## **Baby Lock Regalia Machine and Screen Software Update Instructions**

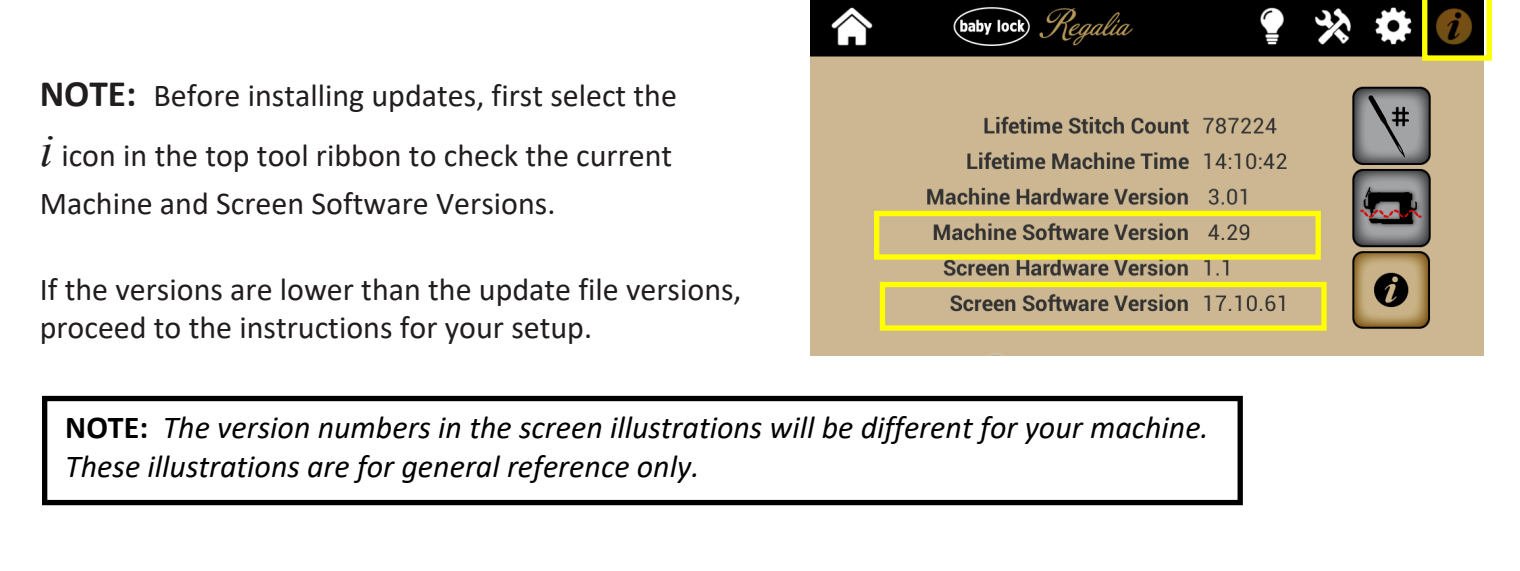

#### **Pick which scenario describes your Regalia setup:**

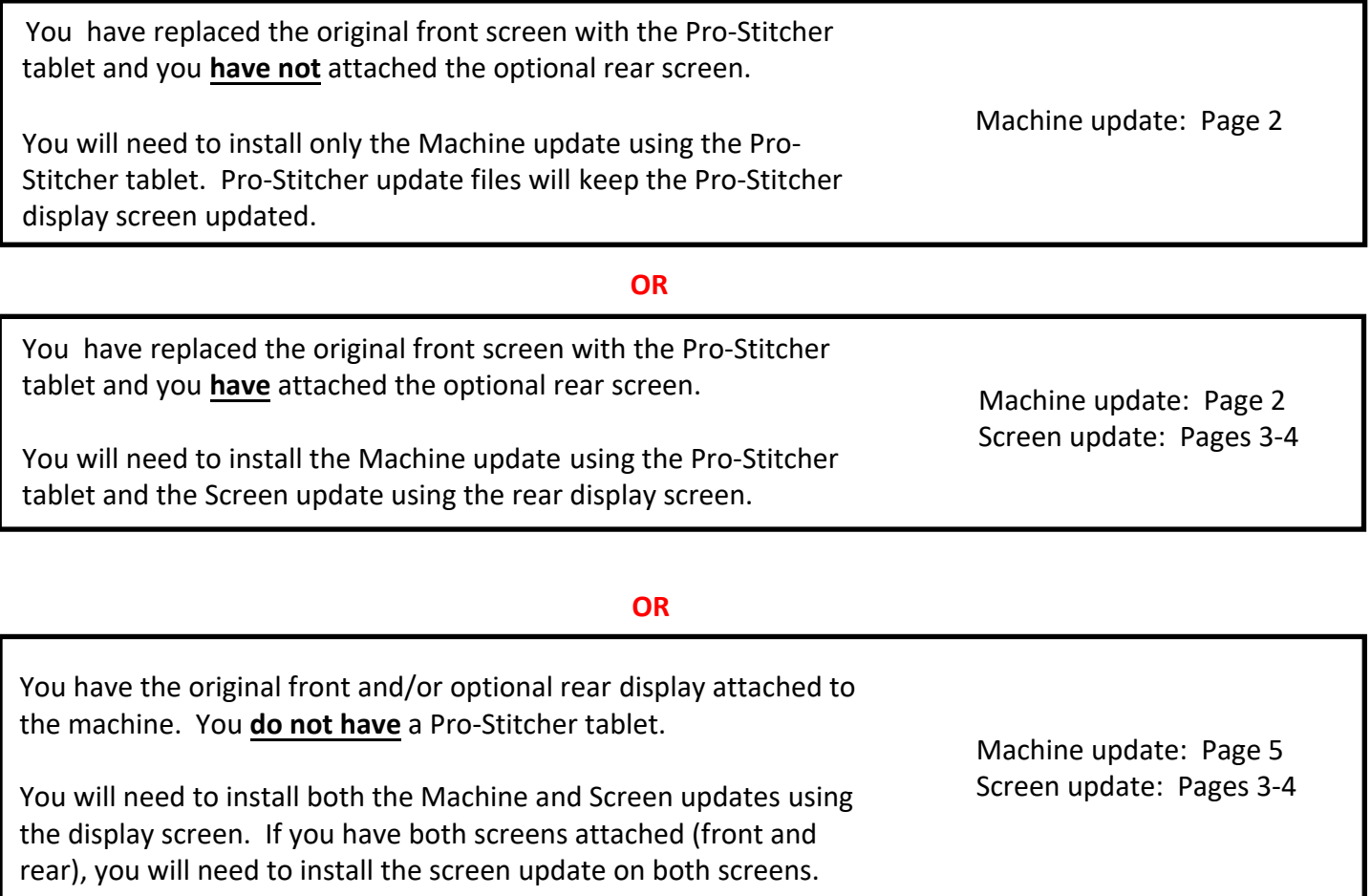

#### **To Install the Machine Software Update Using the Pro-Stitcher Tablet**

- 1. Use a computer with Internet connection (not the Pro-Stitcher tablet) to download the Machine update file.
- 2. Copy only the Machine update file (QM51057\_v4\_74NG.s19) to a formatted USB drive.
- 3. On the Regalia console screen, select the Tools icon from the top ribbon. Select the Update icon from the bottom ribbon. Then insert the drive into one of the USB ports on the left side of the black box mounted behind the Pro-Stitcher computer.

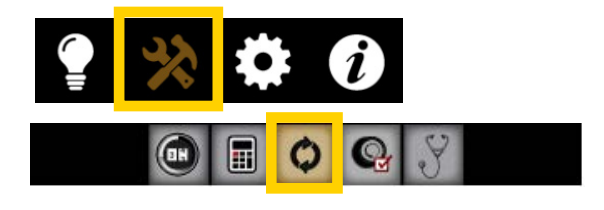

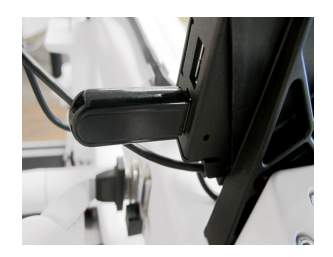

4. Touch the Machine update icon. Press the Home button to return to the Main screen if you want to cancel the update.

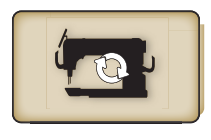

- 5. File Explorer will open. Select the D drive (for the USB), select the update file (QM51057\_v4\_74NG.s19), then select [Open] at the bottom of the screen.
- 6. Be patient as the update will take a few minutes.
- 7. When complete, the machine will beep. Close File Explorer, remove the USB, shut down Pro-Stitcher, shut down the machine, restart the machine, then restart the Pro-Stitcher tablet.
- 8. To confirm that the update was installed, select the  $\boldsymbol{i}$  icon from the top ribbon and verify that the Machine Software Version matches the version you just installed.

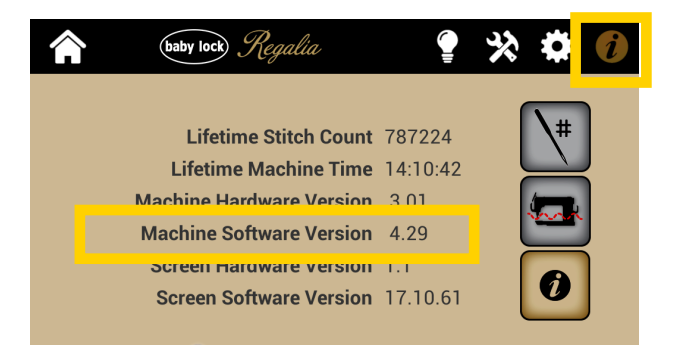

## **To Install the Screen Software Update**

(for Regalia machines with the original display screen(s) attached)

- **NOTE: Before installing any Screen updates, you must first check the current Screen Software Version.**
- **If the version is below xx.xx.66, you MUST first install the 18.05.72 update following the specific instructions for that version. The instructions are zipped with that update file.**
- **If the version is at or above xx.xx.67, you do not need to install the 18.05.72 update.** You will download and install the 19.05.82 screen update following the instructions below.

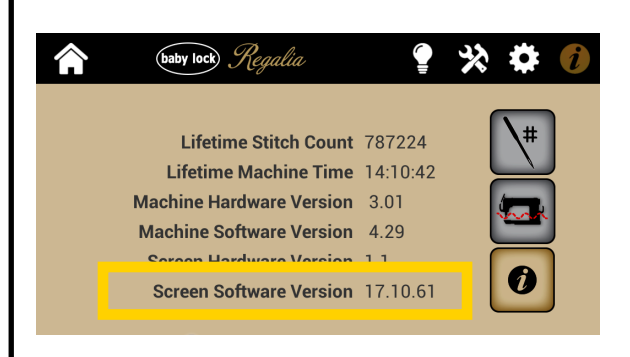

- 1. Use a computer with Internet connection to download the Screen Software update file.
- 2. Copy only the Screen Software update file (Regalia.19.05.82.apk) to a formatted USB drive.
- 3. On the Regalia screen, select the Tools icon from the top ribbon. Select the Update icon from the bottom ribbon.

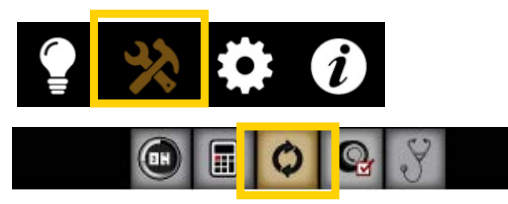

- 4. Insert the drive in the port at the bottom of the display. Look for the message in the bottom bar that confirms a USB drive has been inserted (usb is mounted). If it doesn't appear, reinsert the USB drive.
- 5. Touch the Screen update button. Press the Home button to return to the Main screen if you want to cancel the update.
- 6. You will be prompted to select the file you want to use to update the Screen software. Touch the Select Version box and then select the file name of the Screen Software update file you saved to the USB drive.

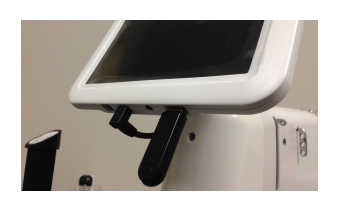

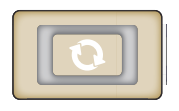

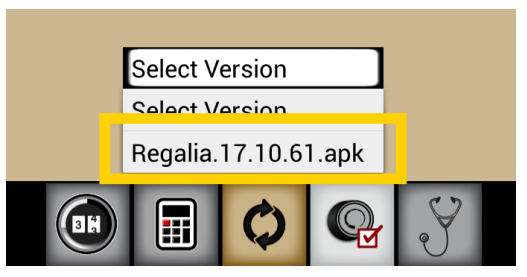

## **To Install the Screen Software Update (continued)**

(for Regalia machines with the original display screen(s) attached)

7. When the message box to the right appears, select New and Install. Be patient as the update will take a few minutes.

8. Selecting Install confirms that you want to overwrite the current software with the new software. If you decide to not update the software, choose Cancel.

9. After the update is complete, the screen shown below will display:

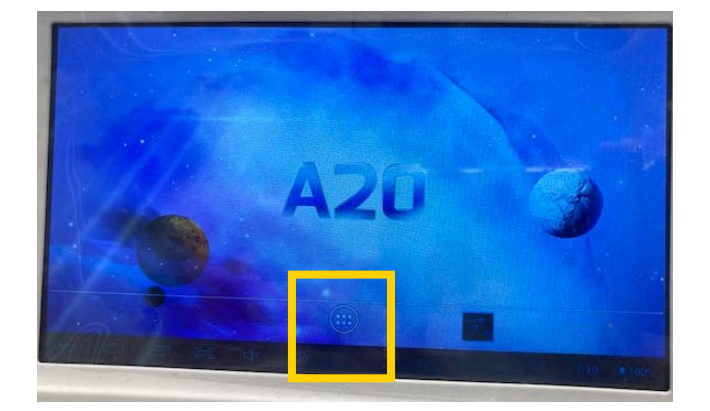

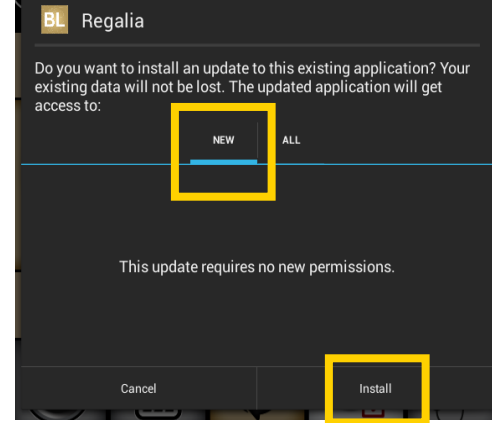

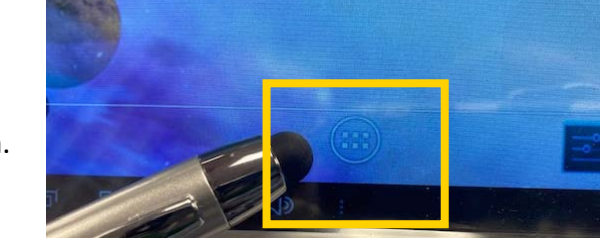

10. Select the "Apps" icon at the bottom center of the screen.

11. On the next screen, select the BL/Regalia tile. The display screen will then show the normal Regalia console.

12. To confirm that the update was installed, select the  $\boldsymbol{i}$ icon from the top ribbon and verify that the Screen Software Version matches the version you just installed.

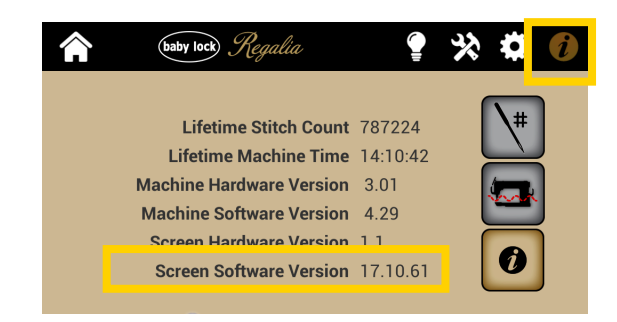

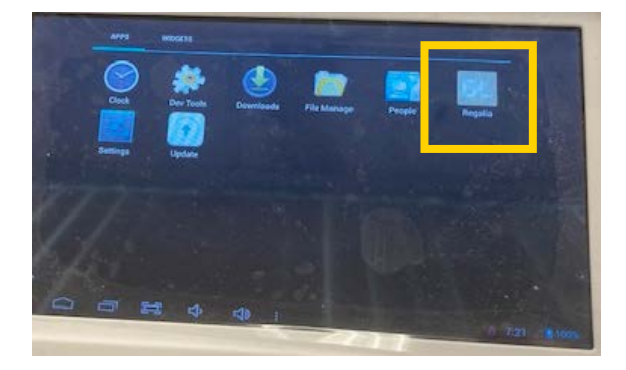

# **To Install the Machine Software Update Using the Standard Display Screen (Front and/or Rear)**

- 1. Use a computer with Internet connection to download the Machine update file.
- 2. Copy only the Machine Software update file (QM51057 v4 74NG.s19) to a formatted USB drive.
- 3. On the Regalia screen, select the Tools icon from the top ribbon. Select the Update icon from the bottom ribbon.

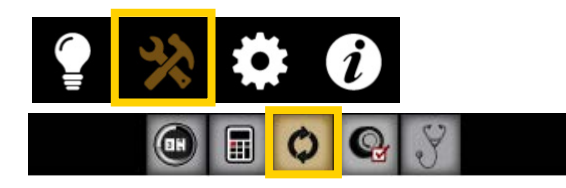

4. Insert the USB drive into the port at the bottom of the display. Look for the message in the bottom bar that confirms a USB drive has been inserted (usb is mounted). If it doesn't appear, reinsert the USB drive.

5. Touch the Machine update icon. Press the Home icon to return to the Main screen if you want to cancel the update.

6. Touch the Select Version box and then select the file name of the update file you downloaded and saved to the USB.

7. Be patient as the update will take a few minutes.

8. When complete, the machine will beep. Remove the USB and restart the machine.

9. To confirm that the update was installed, select the  $\boldsymbol{i}$  icon from the top ribbon and verify that the Machine Software Version matches the version you just installed.

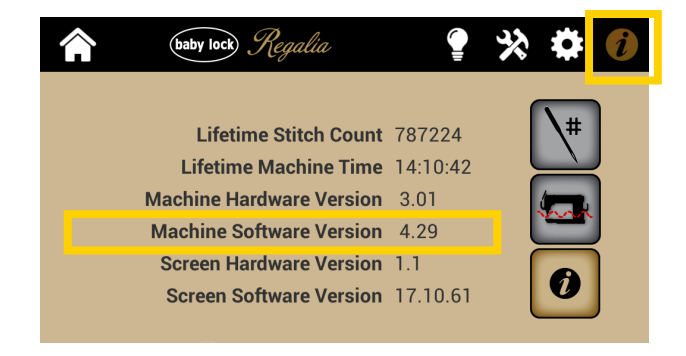

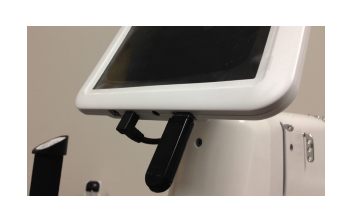

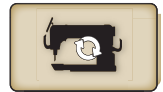

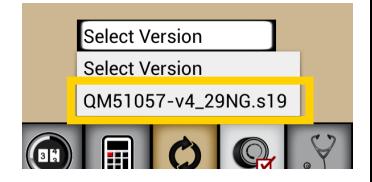